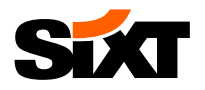

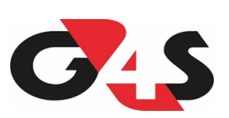

## **G4S Booking Guide**

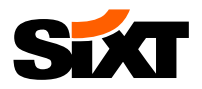

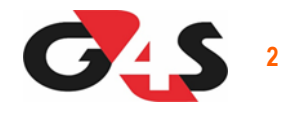

**NEXT STEP: Click on your customised booking link and enter your login details in the fields below:**

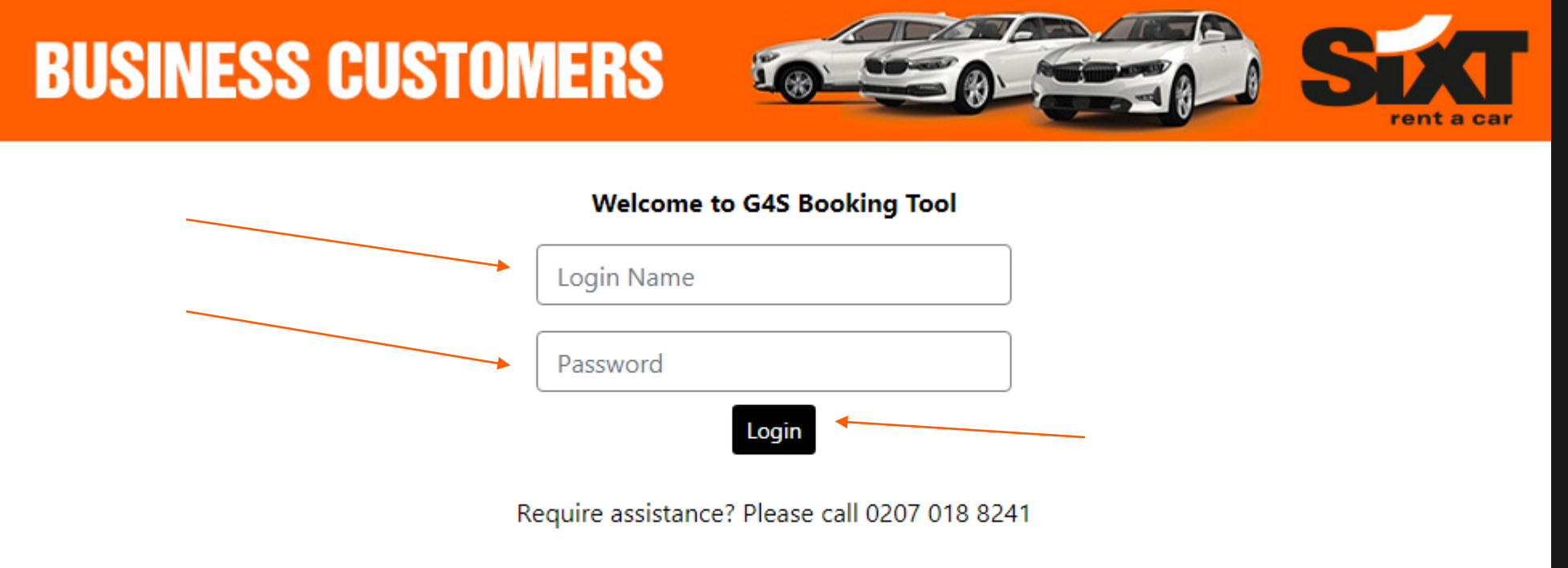

#### This site may only be accessed by authorised users. Any unauthorised access is forbidden.

This website contains material including text, photographs and other images and sound, which is protected by copyright and/or other intellectual property rights. All copyright and other intellectual property rights in this material are either owned by the operator of this site or have been licensed by the owner(s) of those rights.

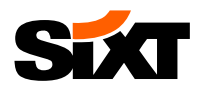

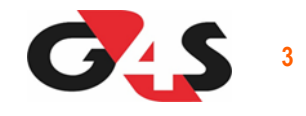

#### **NEXT STEP: Below is the general dashboard with all the account statistics and all fields you need to manage your rentals:**

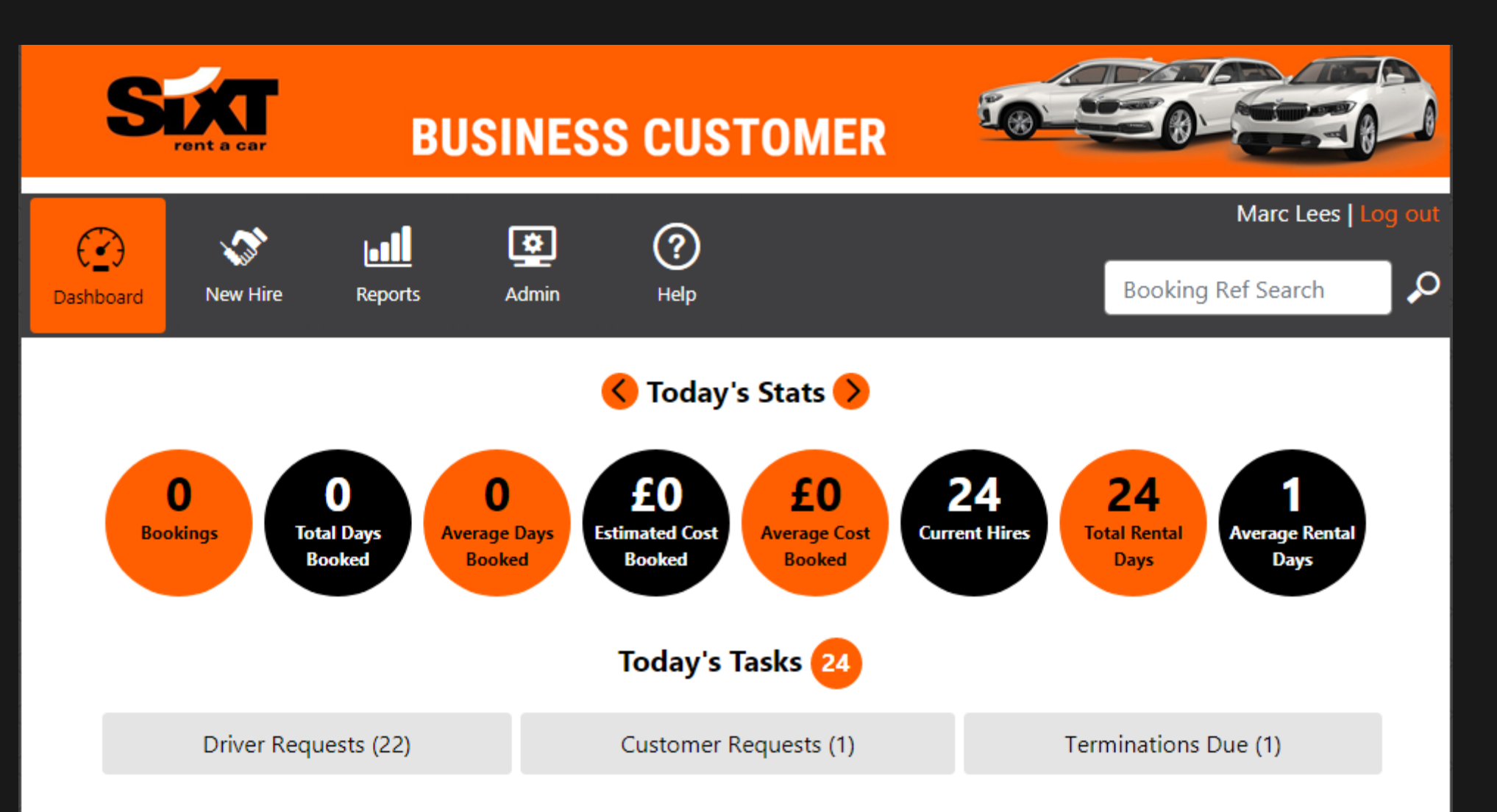

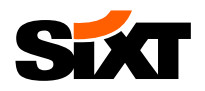

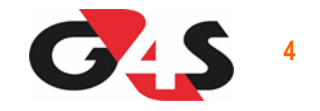

#### **NEXT STEP: To create a new reservation please click on the "New Hire" tab:**

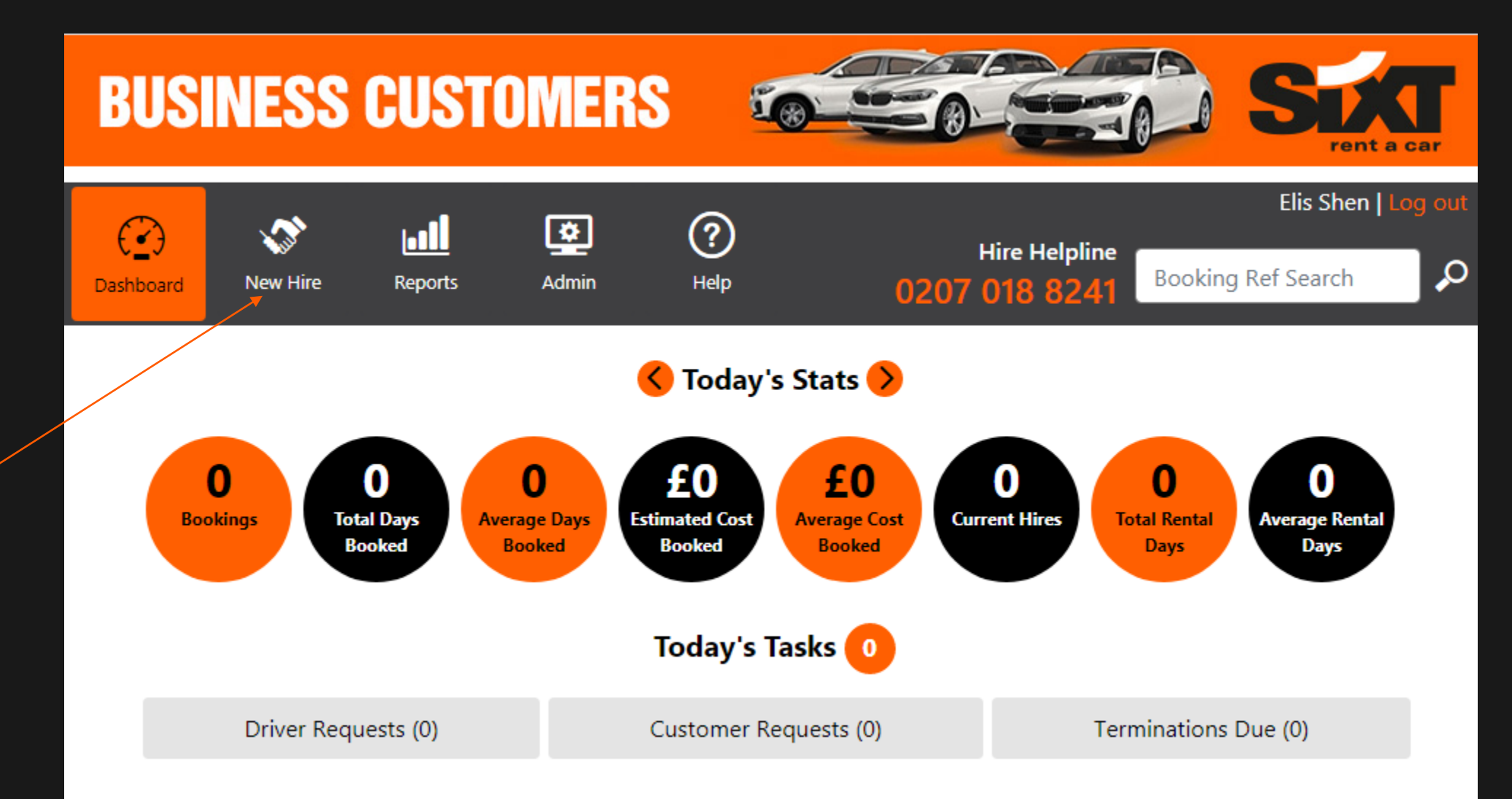

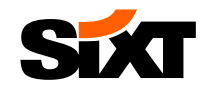

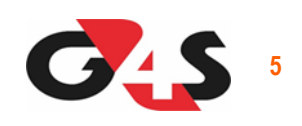

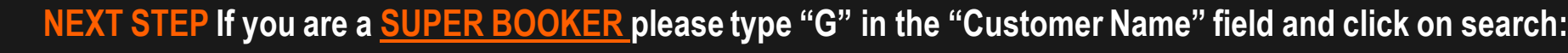

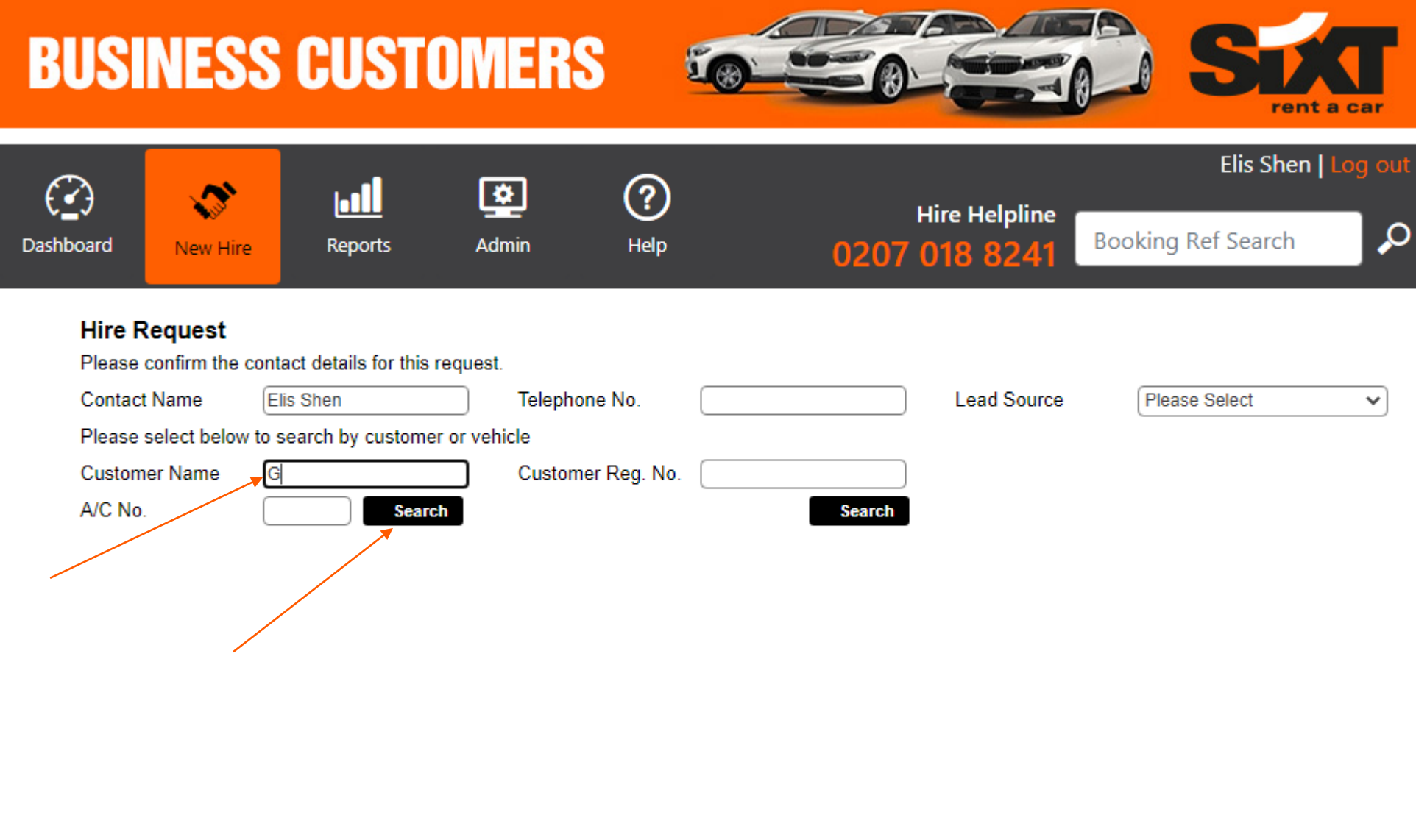

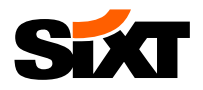

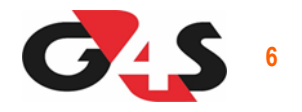

## **NEXT STEP: If you are a SUPER BOOKER please select the entity you would like to make a booking for:**

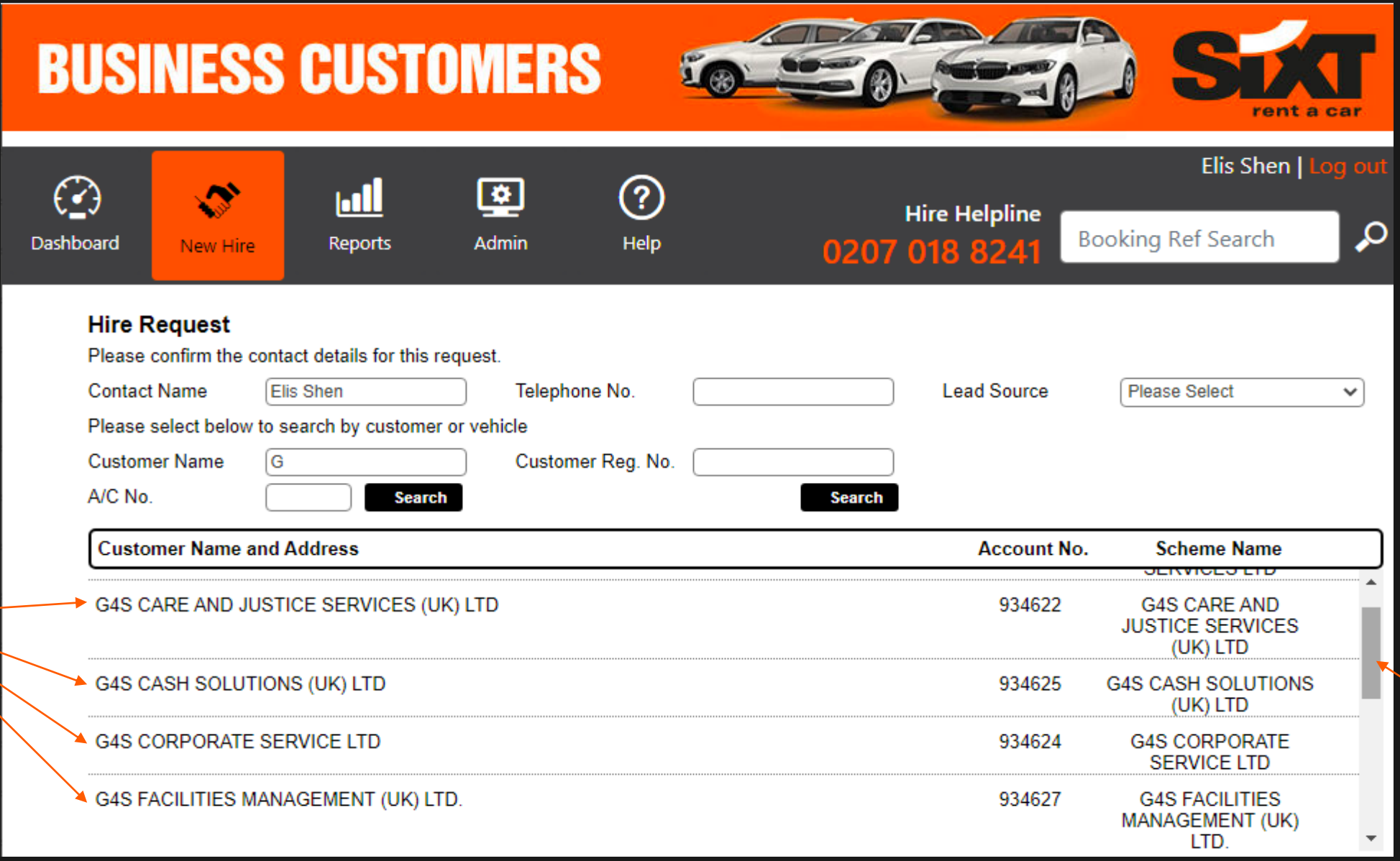

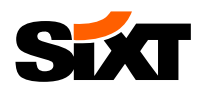

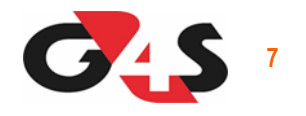

**NEXT STEP: Bookers with regular access will only see this page after clicking on "New Hire", their name and phone number will pre-populated:**

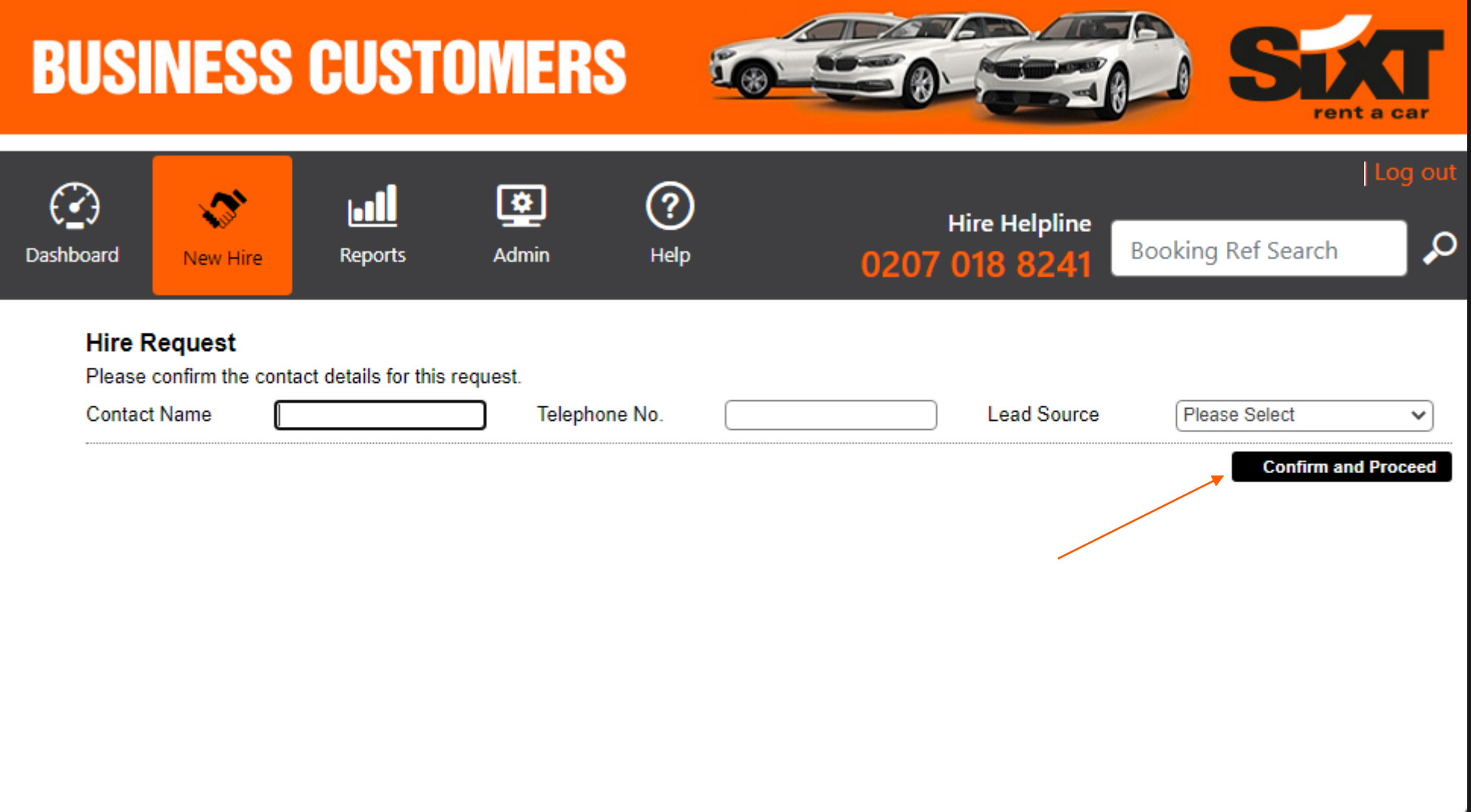

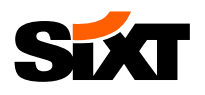

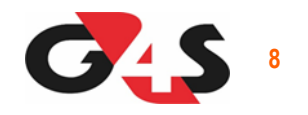

### **NEXT STEP: Please enter the driver's details, choose your "Business Unit" from the Cost Centre search bar and also choose your "Hire Reason"**

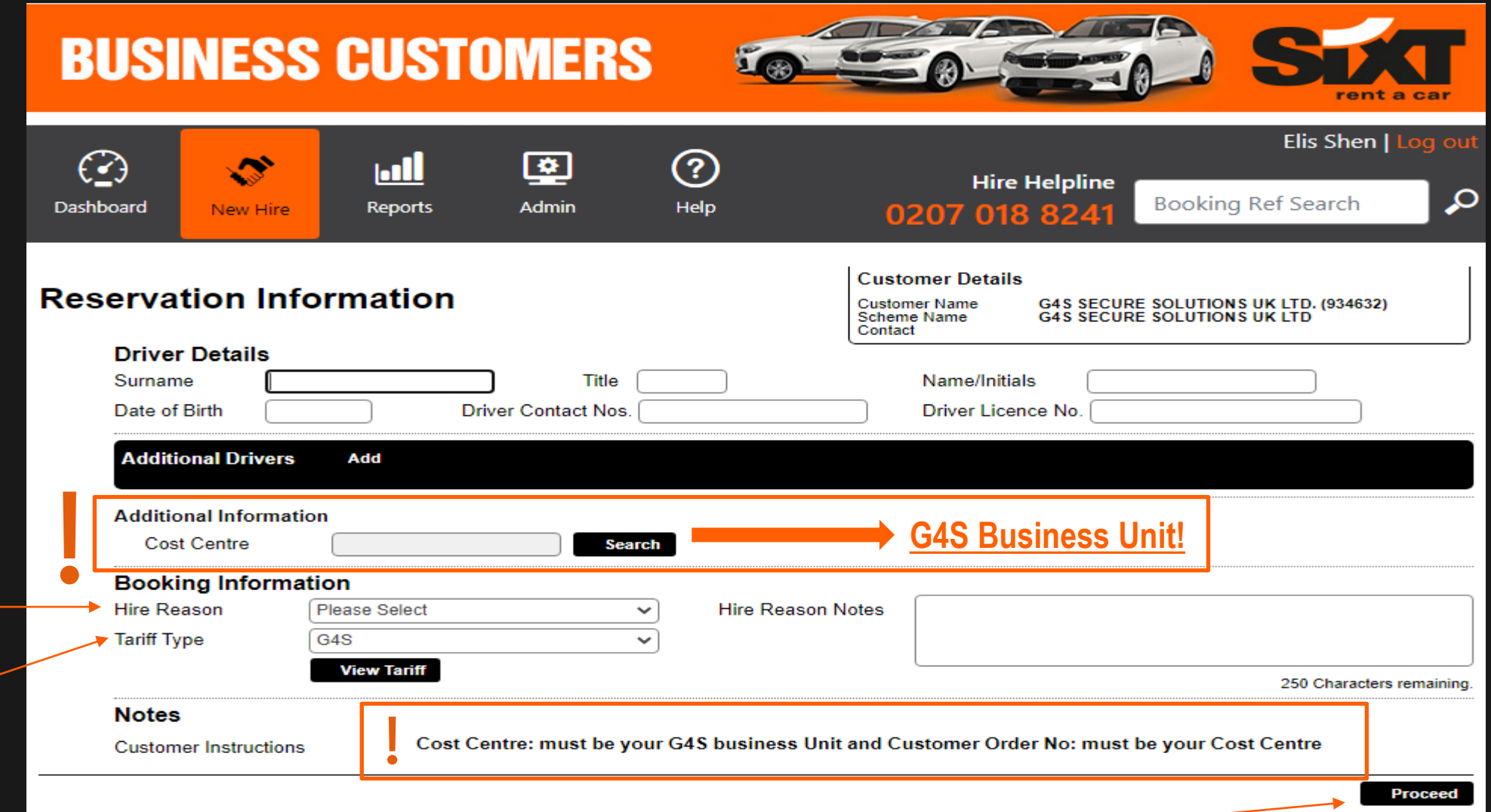

**IMPORTANT: The Customer Order No: field which must be your Cost Centre is at the end of the reservation page**

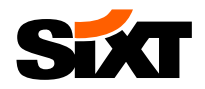

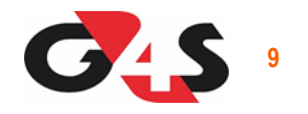

## **EXAMPLE of the Cost Centre = Business Unit pop up page:**

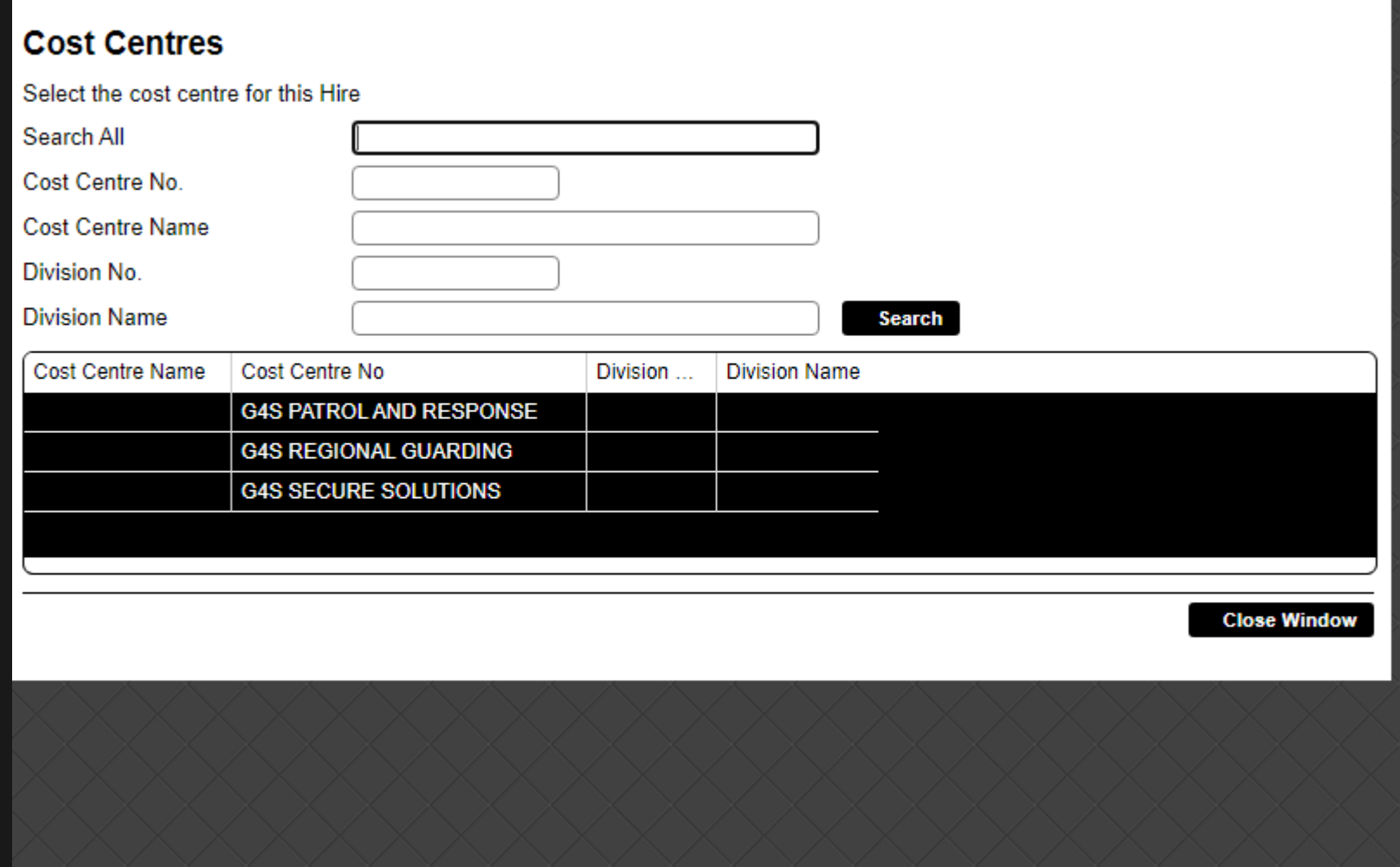

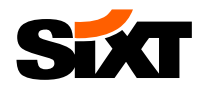

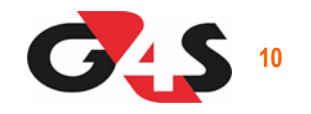

## **EXAMPLE of the Hire Reason selection:**

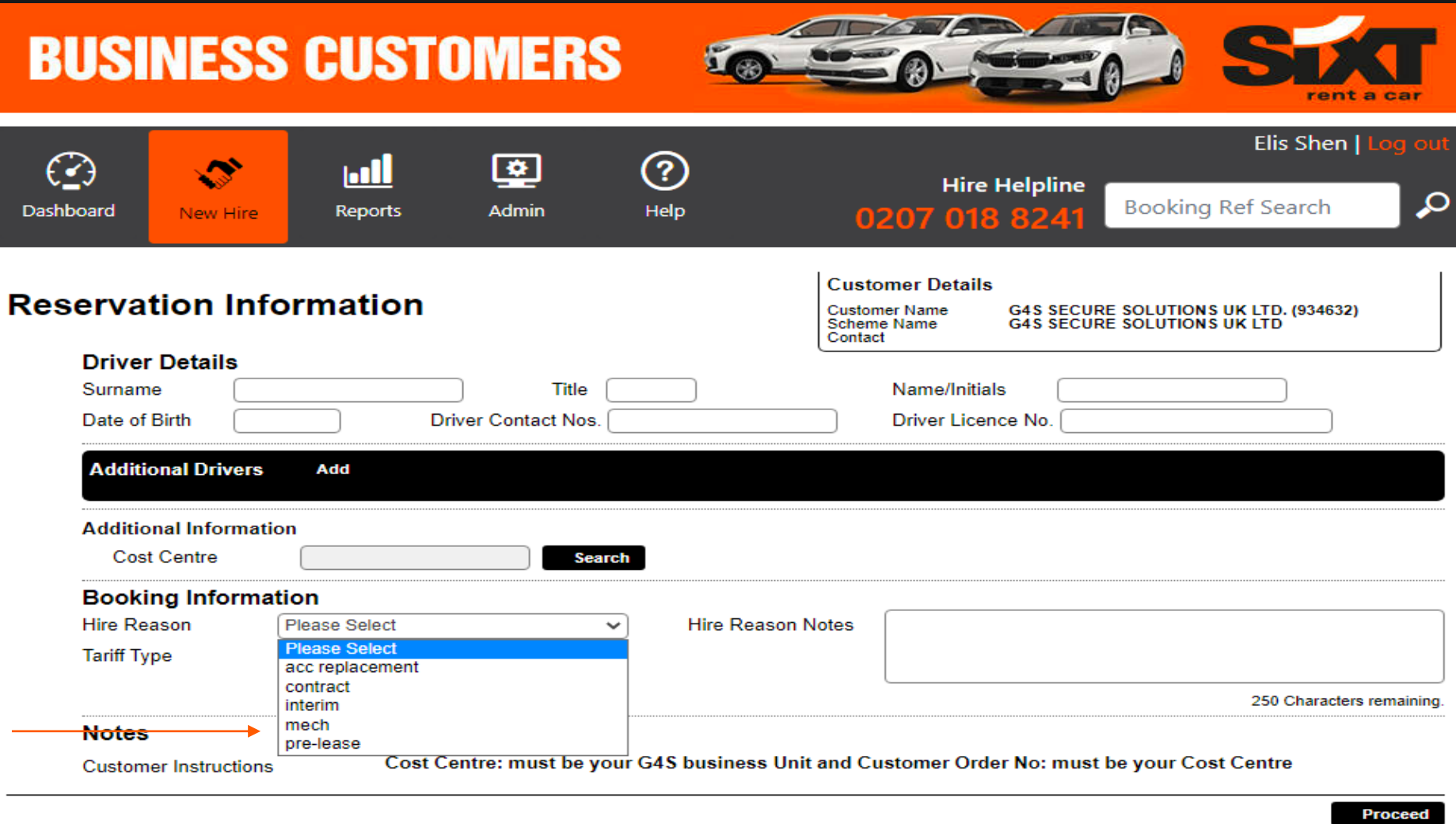

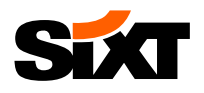

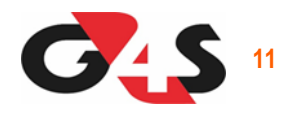

## **NEXT STEP: Choose you start & end date & time as well as delivery & collection service or branch pick up / drop off:**

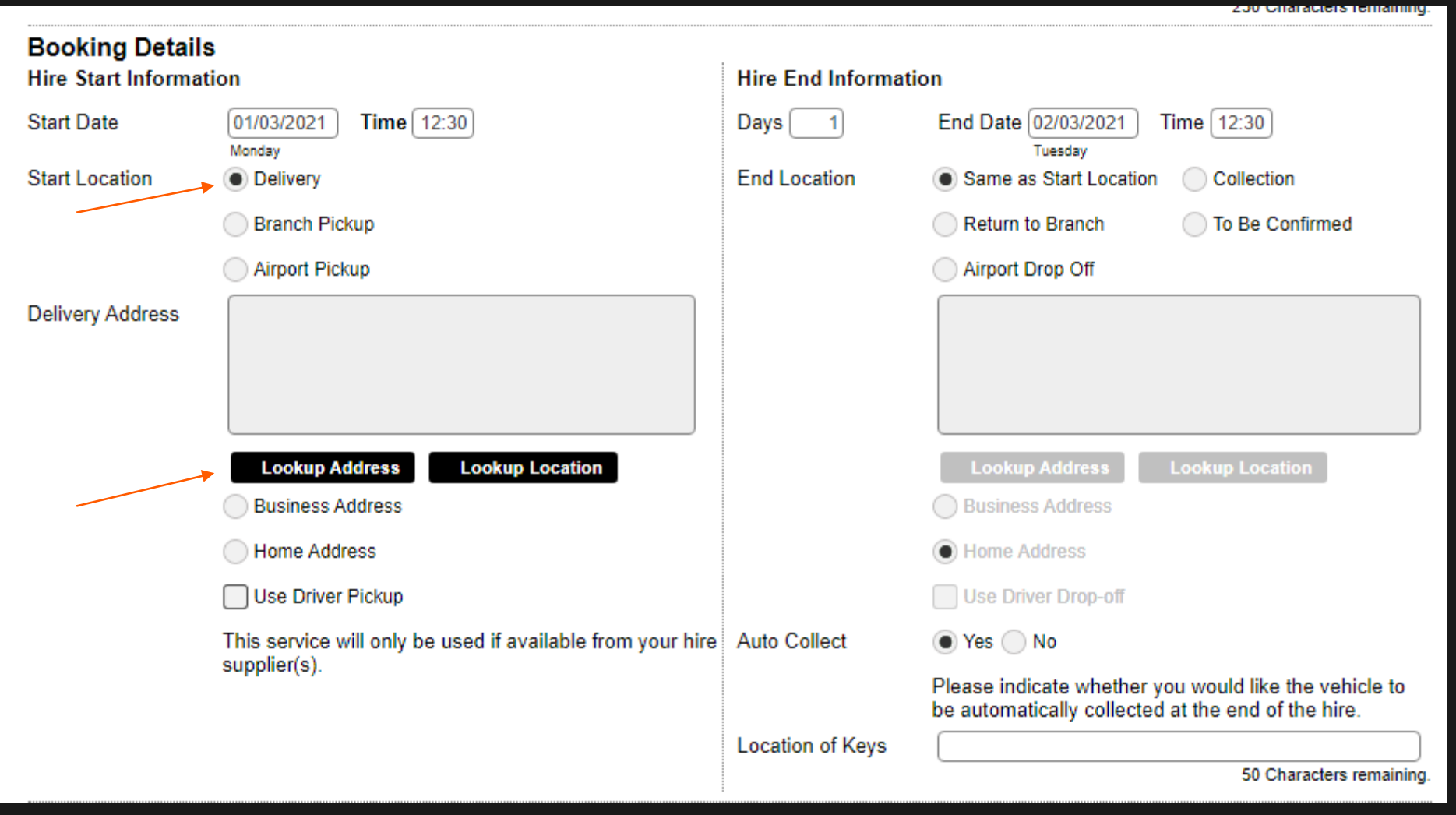

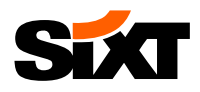

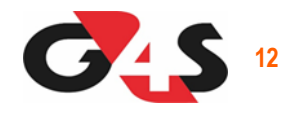

#### **NEXT STEP: Please select your vehicle type from the dropdown selections available and if you would like to inform the branch of any special preference add this in the Notes:**

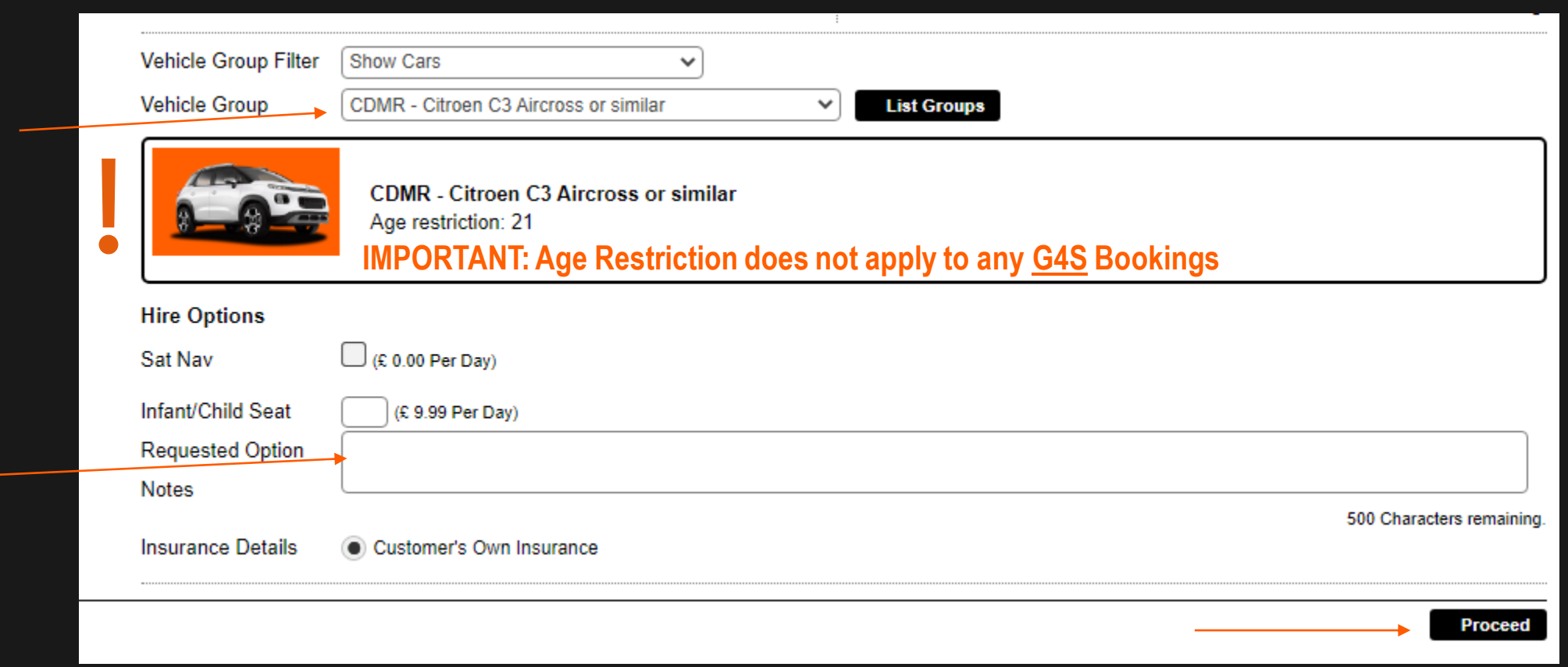

**IMPORTANT: Age Restriction does not apply to any G4S Bookings!**

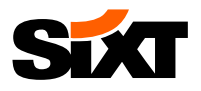

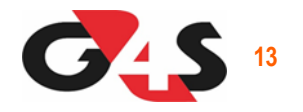

## **NEXT STEP: Confirm you are happy with the charges, enter your Cost Centre in the Customer Order No: field and proceed:**

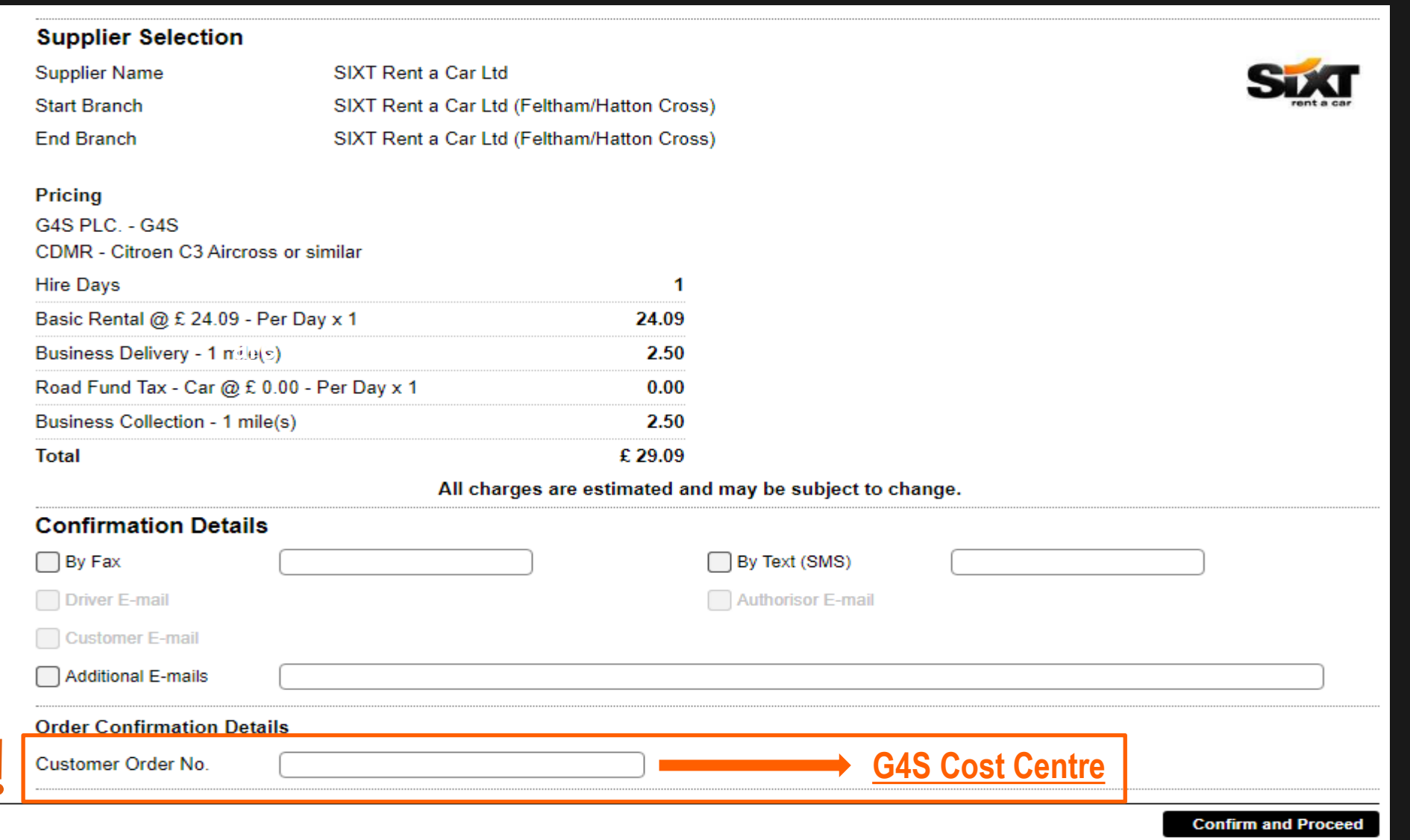

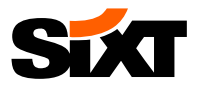

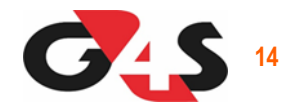

#### **NEXT STEP: The booking request has been confirmed & Booking Ref number has been provided:**

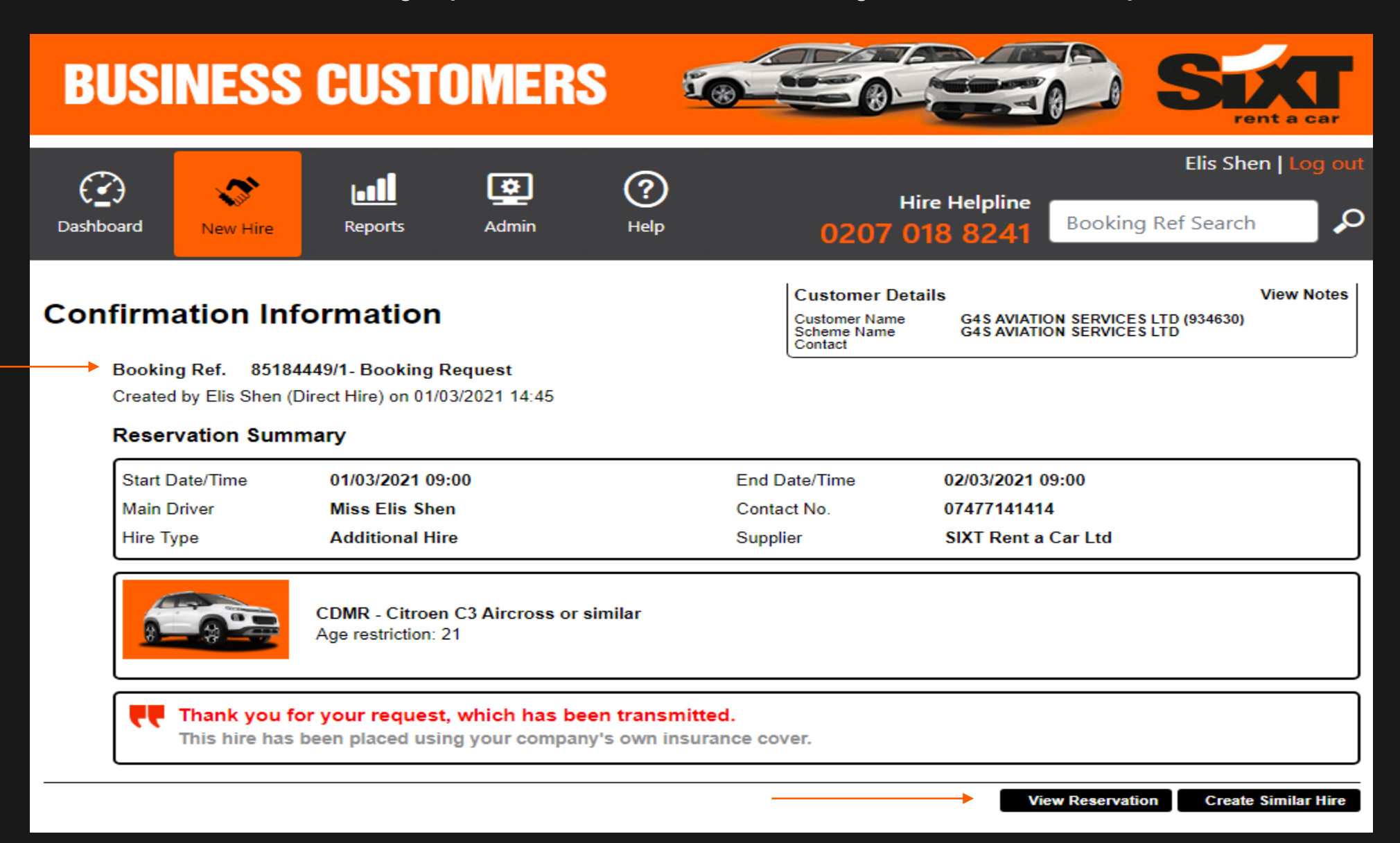

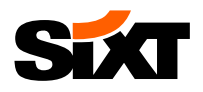

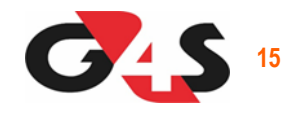

#### **NEXT STEP: To view your booking, amend it or cancel it please copy and paste the booking ref into the field below:**

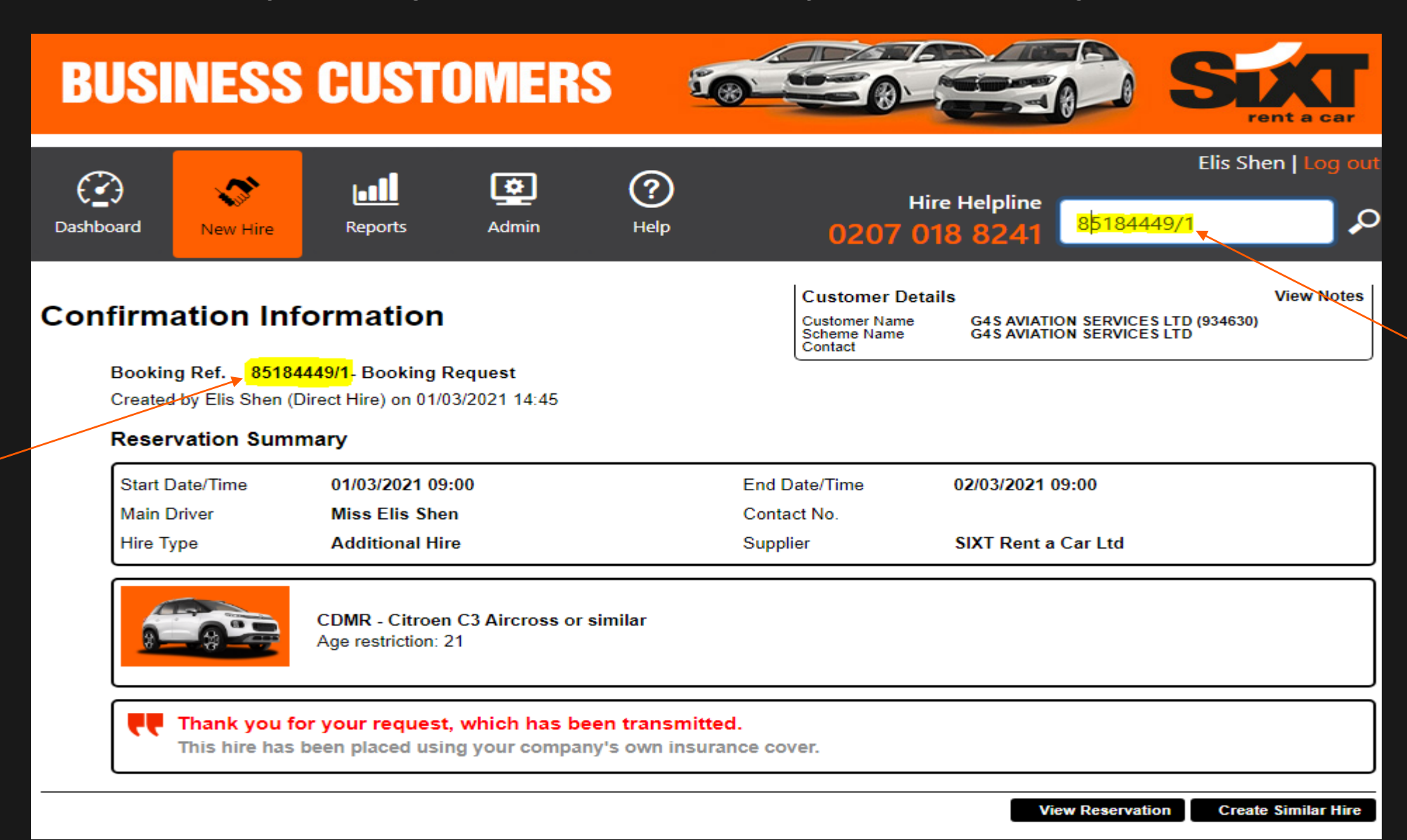

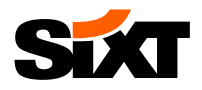

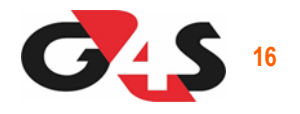

**NEXT STEP: Once you see your booking in the list below please click on it:**

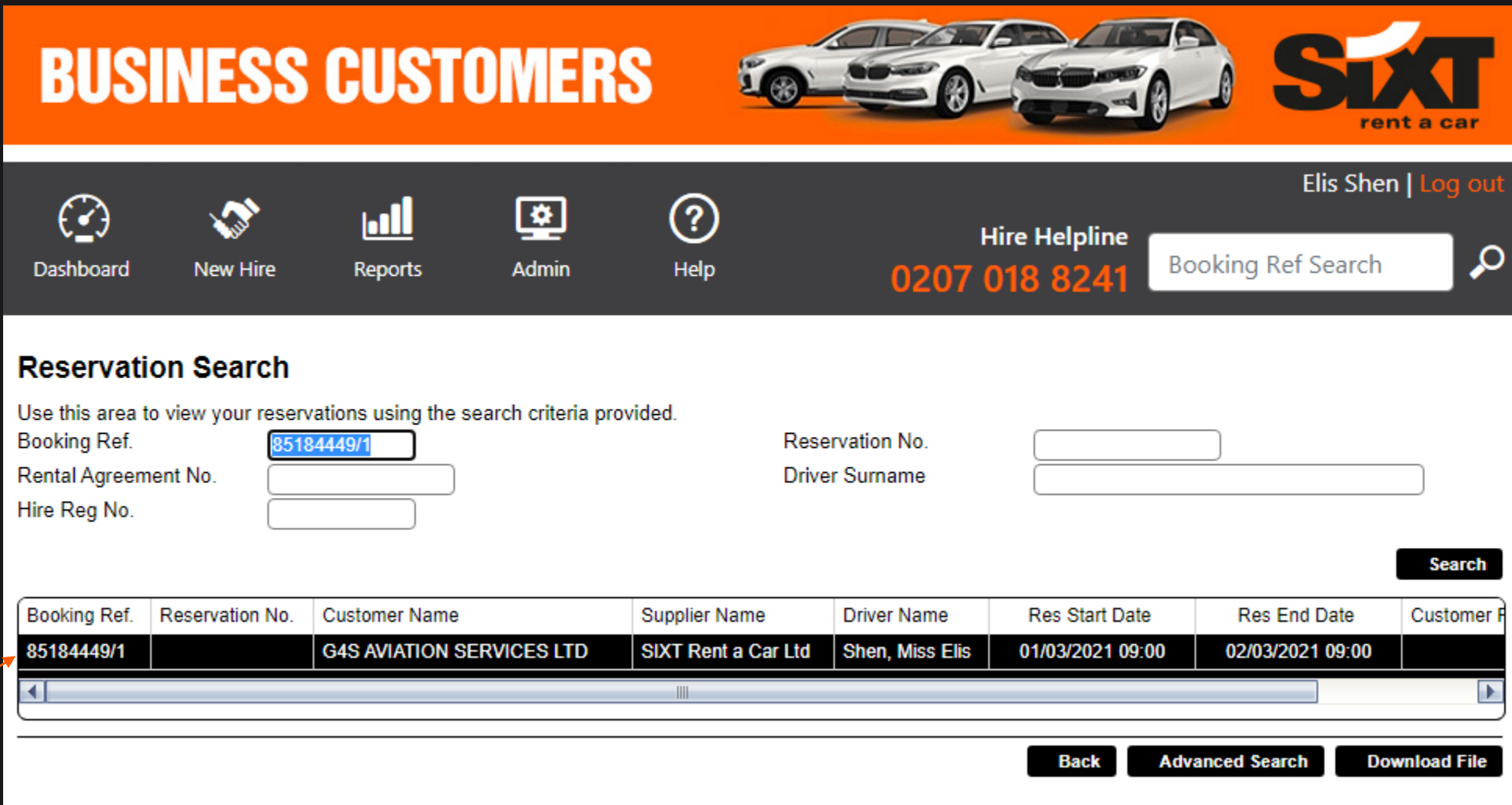

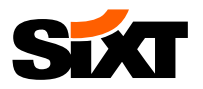

 $\overline{\phantom{0}}$ 

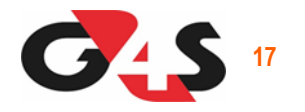

### **EXT STEP: BOOKING CONFIRMED and the SIXT reservation number has been generated**

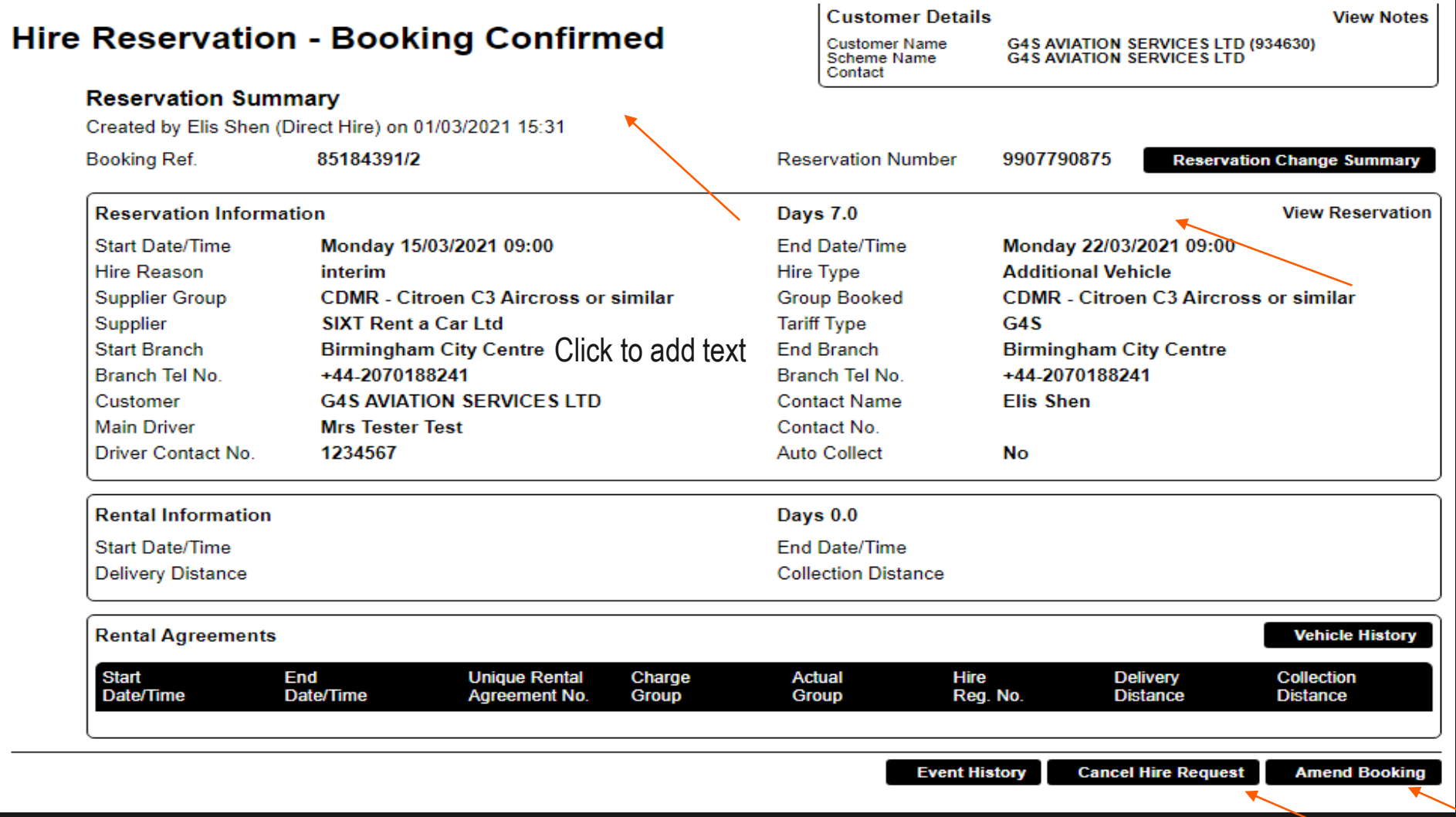

**To Cancel or Amend your booking please click on one of the tabs at the bottom of the page**

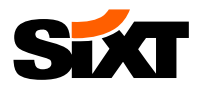

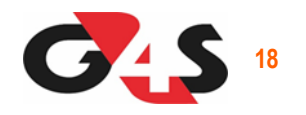

**NEXT STEP: BOOKING REQUEST is when the request has not yet been confirmed and you will see the below page. Please note you will not be able to amend or cancel at this stage as it's pending approval**

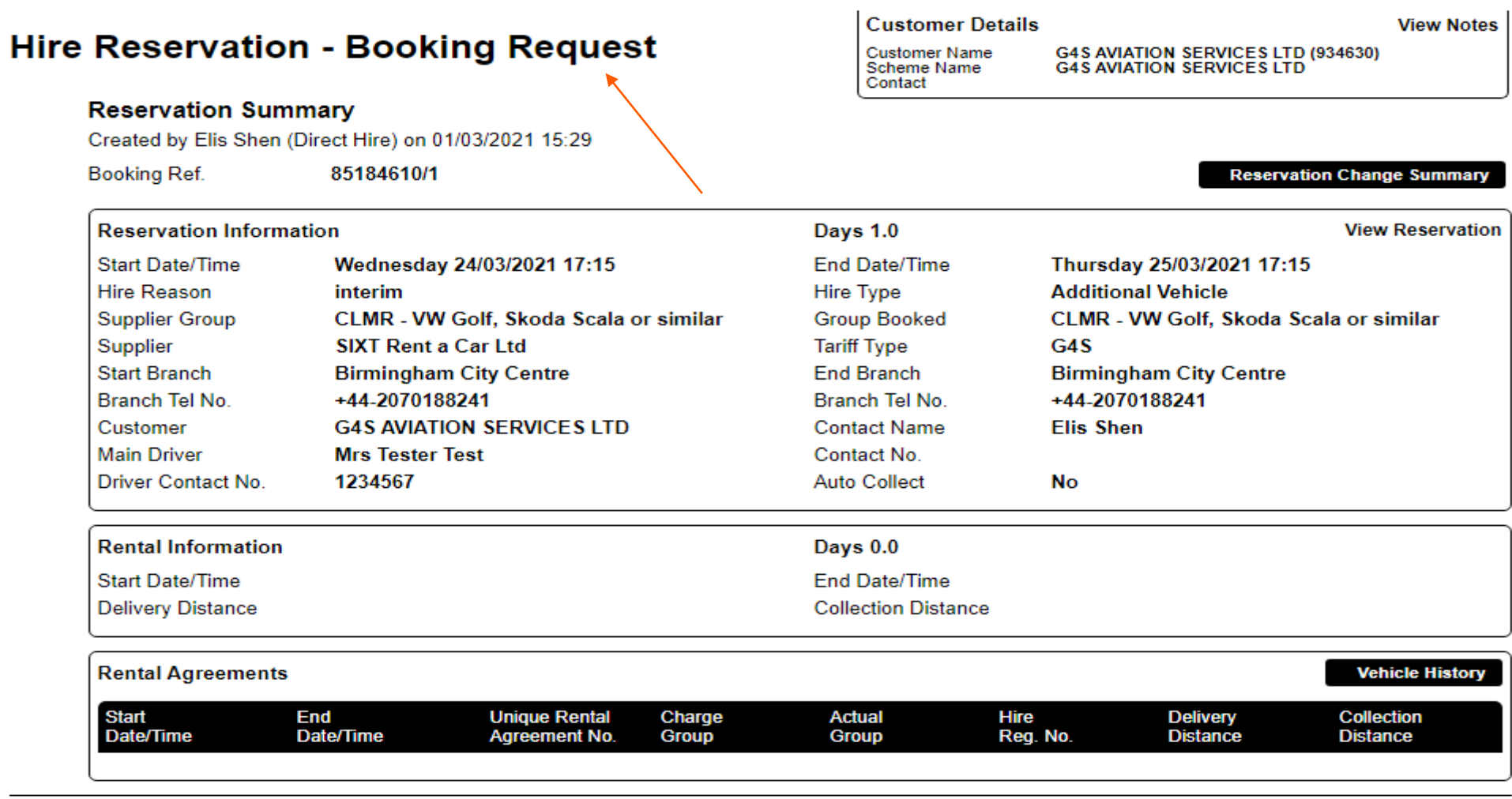

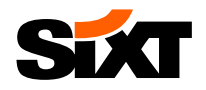

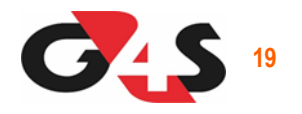

**NEXT STEP: BOOKING DECLINED is when your booking request has been turned down and at the bottom of the you will be given the options to either Acknowledge the turn down or Amend the booking and try for different dates/vehicle etc.** 

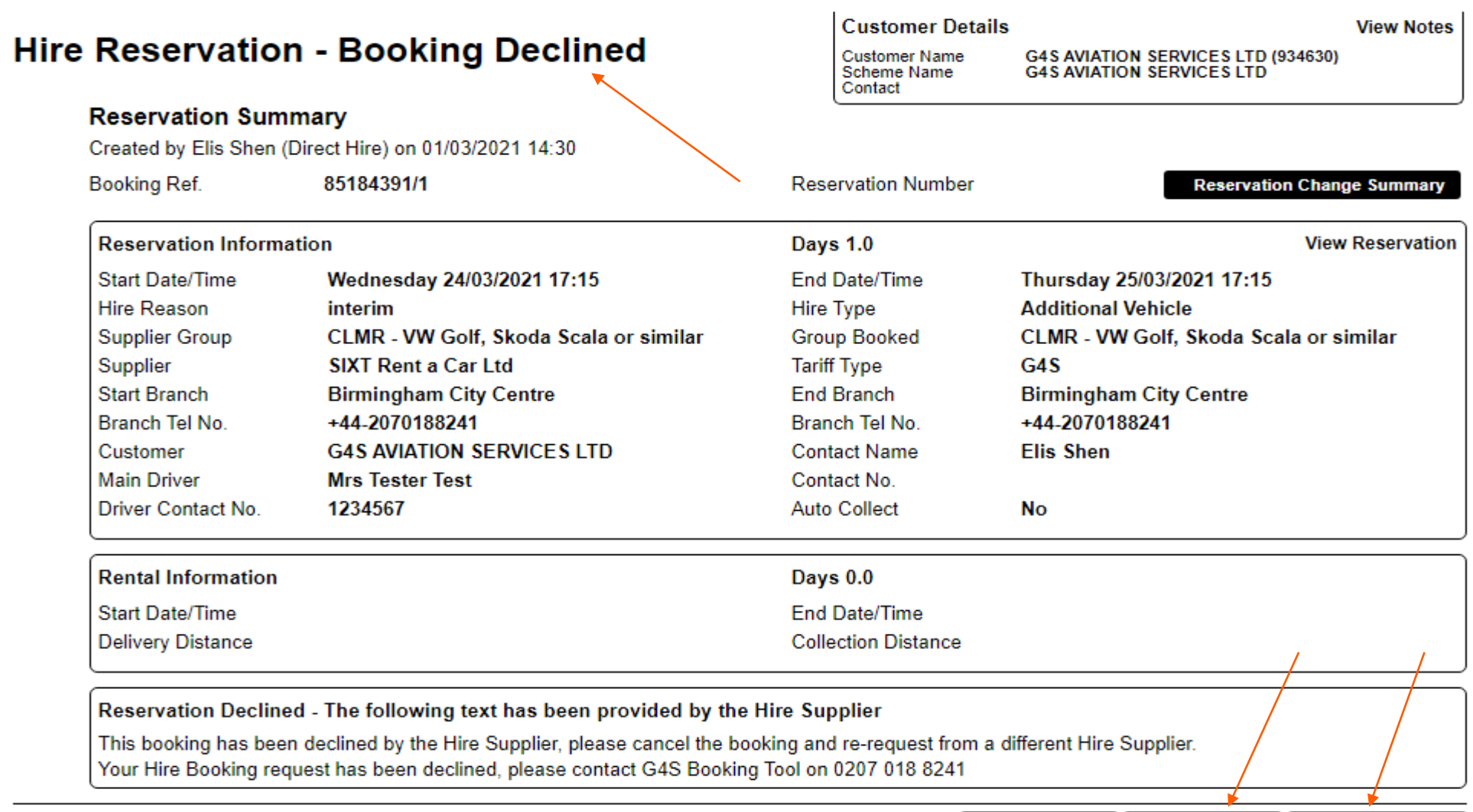

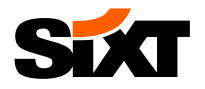

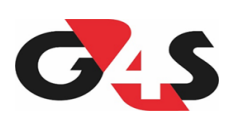

# **Thank you!**

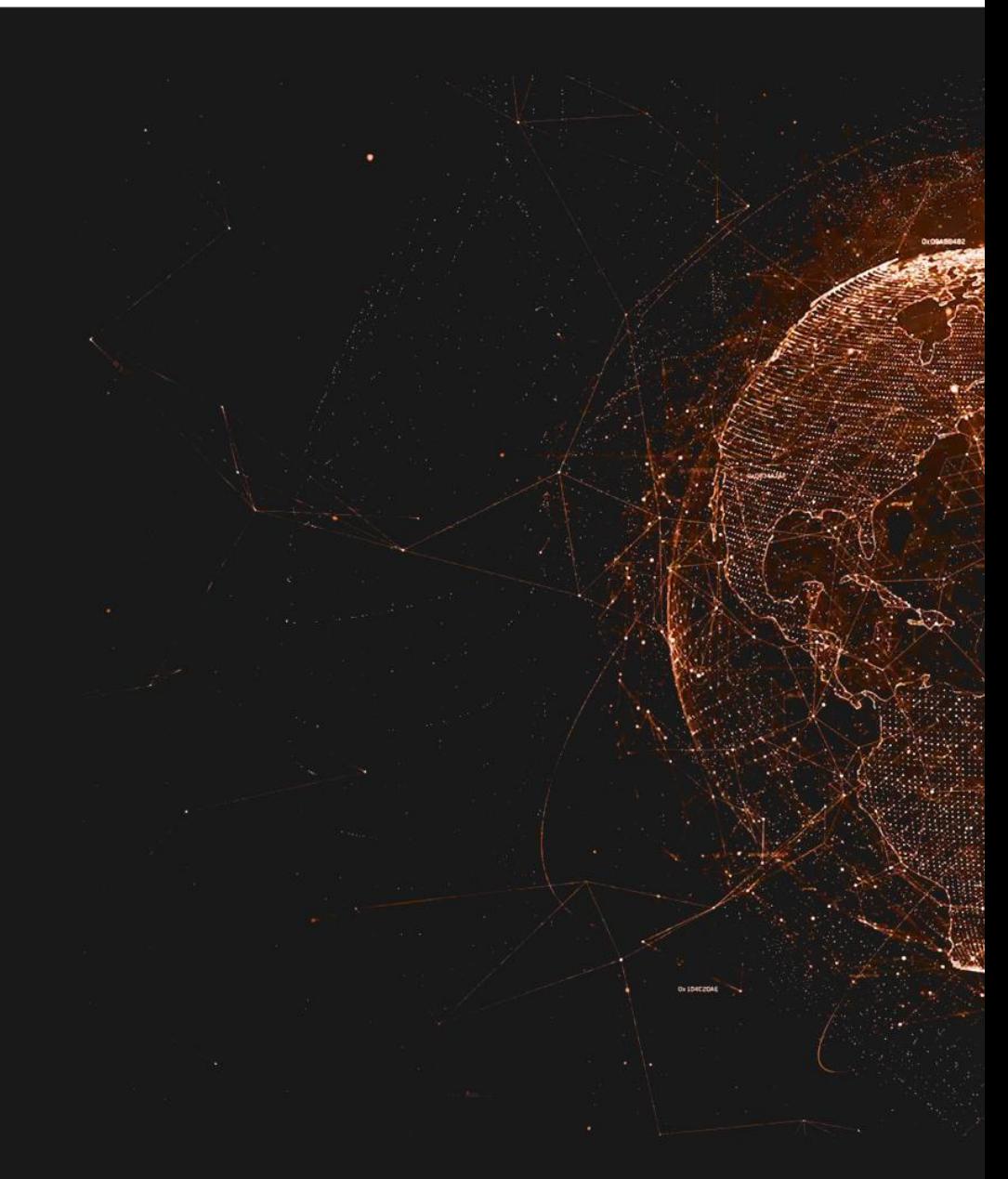